'

# **Introducing AVR Dragon**

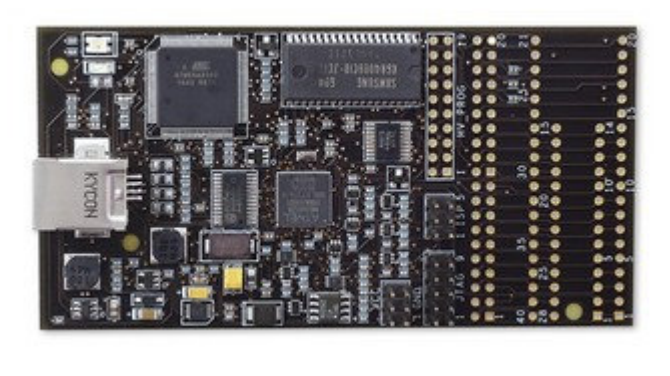

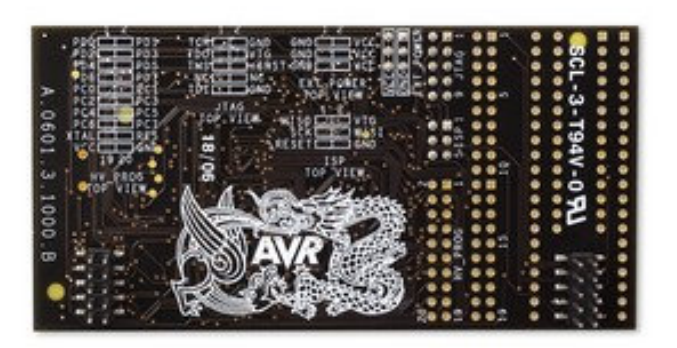

**Front Side Back Side Back Side Back Side Back Side** 

With the **AVR Dragon**, Atmel has set a new standard for low cost development tools. AVR Dragon supports all programming modes for the Atmel AVR device family. It also include full emulation support for devices with 32kB or less Flash memory.

At a fraction of the price traditionally associated with this kind of featured tool, the AVR Dragon will fulfill all your programming and emulation needs. The flexible and secure firmware upgrade feature allows AVR Studio to easily upgrade the AVR Dragon to support new devices.

To see which devices are currently supported please read the **Device Support** page. (New devices will be added through AVR Studio updates or Service Packs on a regular basis)

### **Supported Protocols**

Currently the following protocols are supported:

### **Programming Interfaces**:

- In System Programming (ISP)
- High Voltage Serial Programming (HVSP)
- Parallel Programming (PP)

JTAG Programming ( JTAG Prog)

**Emulation Interfaces:** (Only available for devices with 32kB Flash or less)

- JTAG (JTAG)
- debugWIRE ( dW )

AVR Dragon can be used with an external target board. However, the onboard prototype area, allow simple programming and debugging without any additional hardware. Please see the Using the AVR Prototype Area section for a description on how to use this.

AVR Dragon is powered by the USB cable, and can also source an external target with up to 300mA (from the VCC connector) when programming or debugging. For more information on technical details, please read the AVR Dragon Requirements section. If the target is already powered by an external power source, the AVR Dragon will adapt and level convert all signals between the target and the AVR Dragon.

**Note:** It the target board is powered by external power source, no connection should be made betwwen the VCC connector and the external board.

AVR Dragon if fully supported by AVR Studio. This allows the AVR Dragon firmware to be easily updated to support new devices and protocols. When connecting the AVR Dragon, AVR Studio will automatically check the firmware and prompt the user if an updated firmware is available.

# **Device Support**

The following devices are currently supported by AVR Dragon.

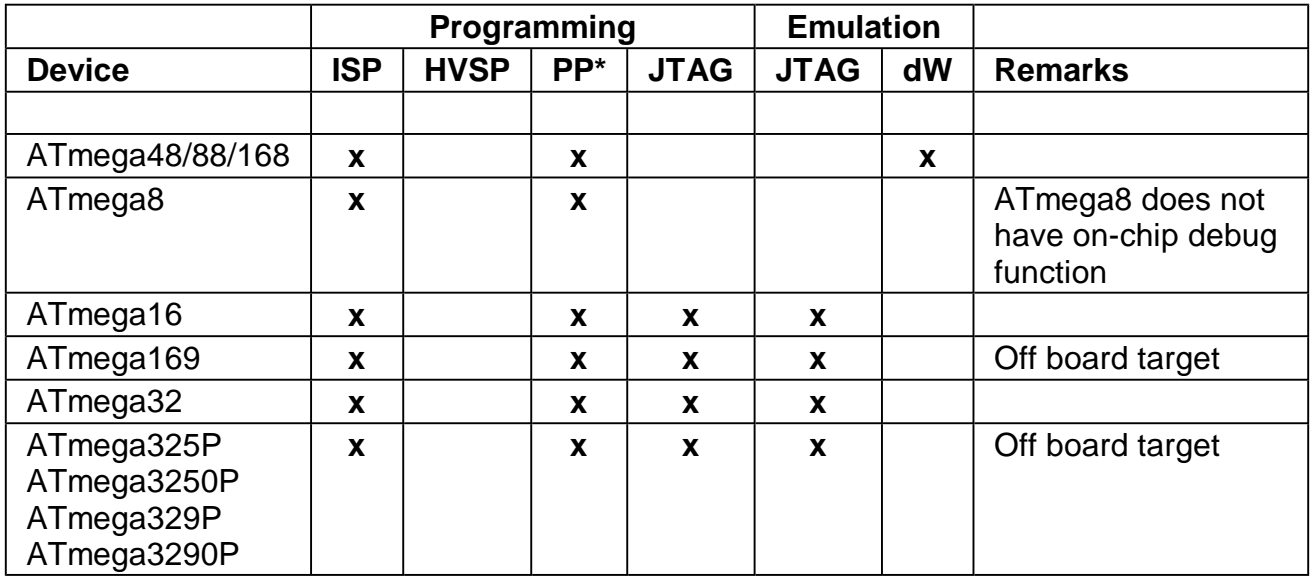

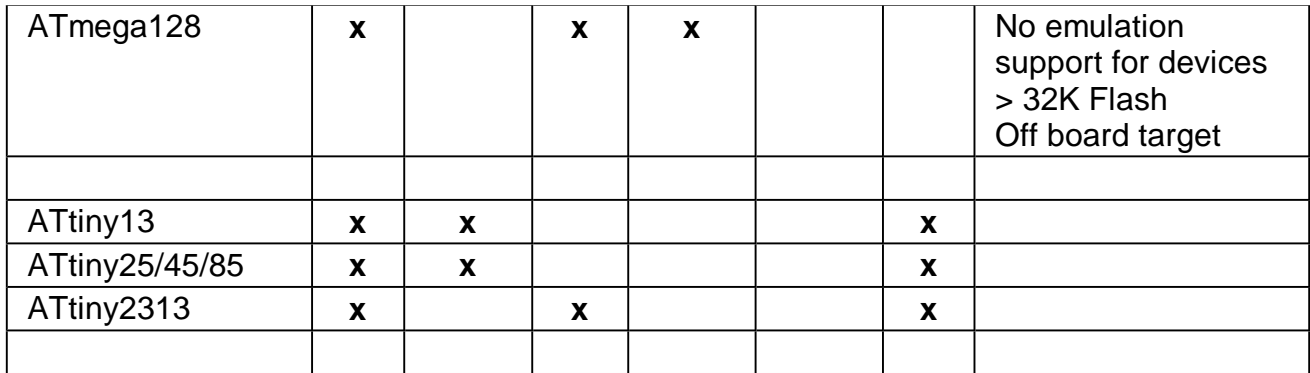

\*Note that PP/HVSP (Parallel and High Voltage Serial Programming) is not recommended to use off board the AVR Dragon. PP/HVSP signals are not level converted on the AVR Dragon.

New devices will be supported through updates of AVR Studio. Please visit www.atmel.com to download the latest version.

# **What's New**

### **September 18th, 2006 - Sw: 0x0101 0x0103**

- Fixed problem with programming more than 10 bytes of data to EEPROM in debugWIRE mode
- Fixed problems with reading and storing ISP programming frequence
- Fixed that PP/HVSP is automatically selected as programming interface if it was used last time.
- Fixed USB reenumeration issue, caused when disconnect/connecting the AVR Dragon
- When target voltage is below 1.8V, the AVR Dragon now reports the actual voltage, not only "Could not find target voltage"

### **August 3rd, 2006 - Sw: 0x0100 0x0102**

 Full Support for: ATmega16, ATmega169, ATmega325P, ATmega3250P, ATmega329P and ATmega3290P

### **June 29, 2006 - AVR Studio 4.12 SP3: Sw: 0x0100 0x0102**

• Fixed bug causing slow ISP programming

### **June 12, 2006 - AVR Studio 4.12 SP3: Sw: 0x0100 0x0101**

 Full Support for: ATmega48/88/168, ATmega8, ATmega32, ATmega128, ATtiny13, ATtiny25/45/85 and ATtiny2313

# **Getting Started**

#### **Please read this section before connecting the AVR Dragon to the computer or target.**

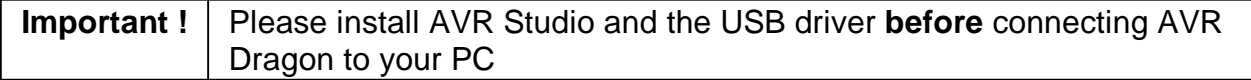

Follow these simple steps to get started using the AVR Dragon:

- 1. Download AVR Studio 4.12 SP3 or later from http://www.atmel.com/avrdragon
- 2. Install AVR Studio and the USB driver
- 3. Connect AVR Dragon to the computer, and auto-install new hardware (AVR Dragon) on the computer
- 4. Start AVR Studio and the AVR Dragon Programming Dialog
- 5. Connect AVR Dragon to the target

### **USB Setup**

In order to use the AVR Dragon it is required to install the AVR Studio and USB driver first. Please do not connect the AVR Dragon to the computer before running the USB Setup in order to follow this procedure described in Software and USB Setup.

### **Unpacking the AVR Dragon.**

The box contains:

- AVR Dragon tool
- Internet link to Software ( http://www.atmel.com/avrdragon )

There is no CD shipped with the AVR Dragon. The only way of getting the software is by downloading it directly from the Internet.

You will also need: (not included)

- PC with free USB connector or a USB HUB capable of delivering 500mA
- USB Cable
- AVR Studio 4.12 with Service Pack 3 or later ( Link: http://www.atmel.com/avrdragon )
- 6/10 pin Header Connector (or similar cables to connect the AVR Dragon to the target board)

### **System Requirements**

The minimum hardware and software requirements are:

- 1. Pentium (Pentium II and above is recommended)
- 2. Windows® 98, Windows ME, Windows® 2000 or Windows® XP
- 3. 64 MB RAM
- 4. AVR Studio 4.12 with Service Pack 3
- 5. USB port, self-powered (500mA required)
- 6. Internet Connection for Software download

**Note:** Windows 95 and Windows NT does not support USB, hence cannot be used with AVR Dragon

# **Software and USB Setup**

#### **Software and USB Setup**

In order to use the AVR Dragon it is required to install the USB driver. Please do not connect the AVR Dragon to the computer before running the USB Setup. USB driver installation is done during the AVR Studio installation.

**Note**: AVR Dragon requires AVR Studio 4.12 with Service Pack 3 or later. Latest version of the AVR Studio can be found at: www.atmel.com/products/AVR/

Start the AVR Studio installation. During this installation the dialog box in the figure below will be presented to the user.

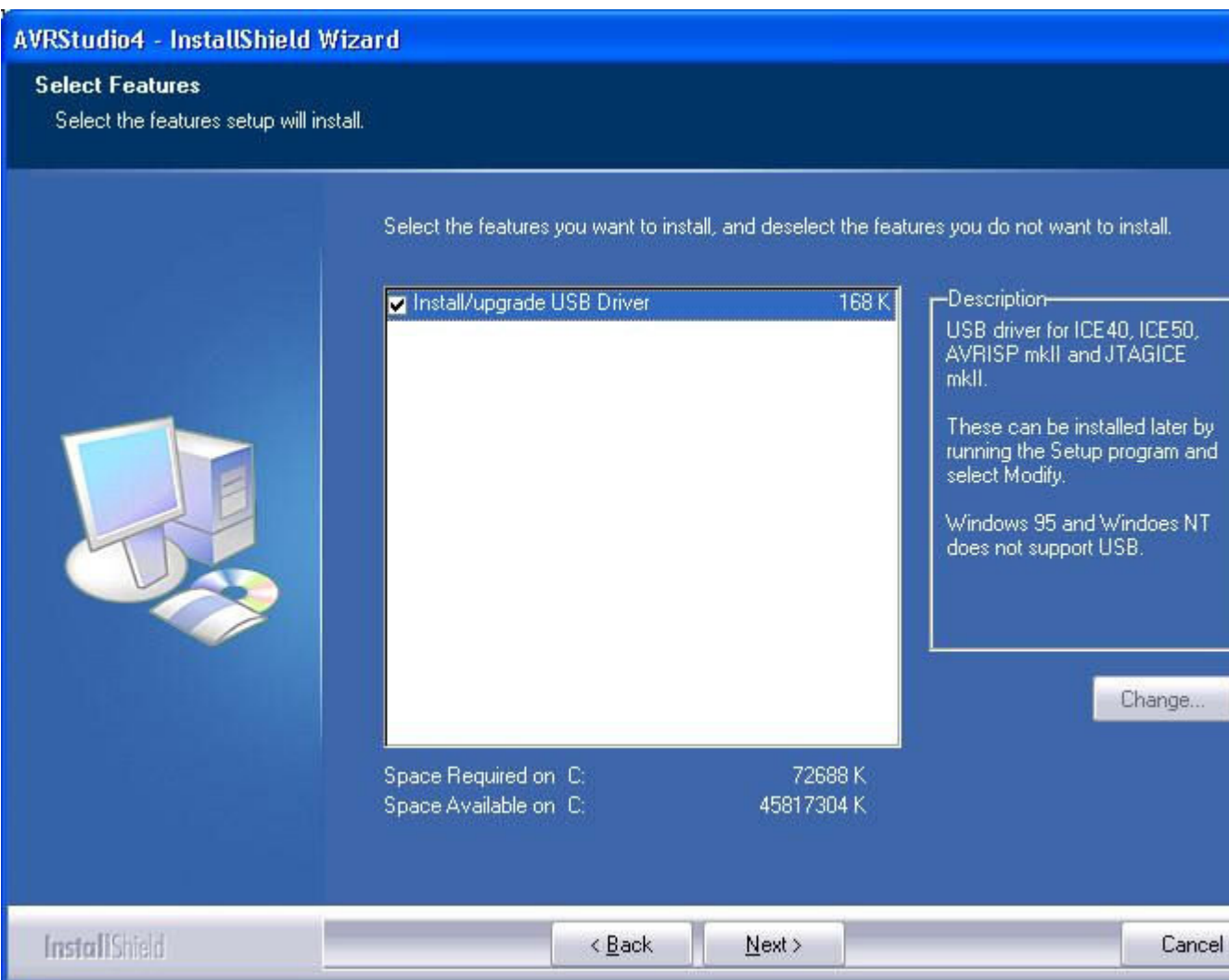

To install the USB driver, check the Install/Upgrade USB Driver checkbox, and the USB Driver will automatically be installed.

#### **Install new hardware on the computer**

When AVR Studio and USB driver installation is finished, please attach the USB cable to both PC and AVR Dragon. (The AVR Dragon is powered from the USB). If it is the first time the AVR Dragon is connected to the computer, the box below will appear:

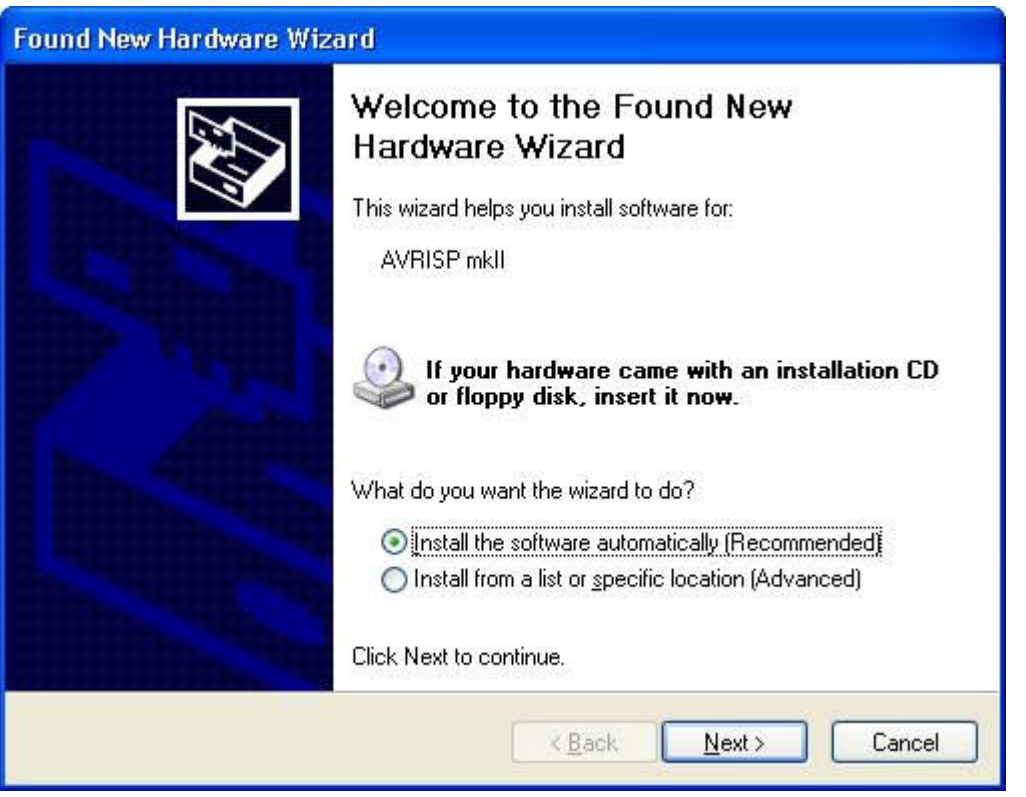

If running Windows XP you need to click "Next" a couple of times. Please wait until the installation process completes by itself. It may take from a few seconds up to a few minutes depending on the computer and operating system.

If the USB driver is correctly installed and AVR Dragon is connect to the PC, the green LED inside the encasing next to the USB connector will be lit.

If the AVR Studio for some reason can't detect the AVR Dragon after the USB setup, try to restart the computer in order to get the driver properly loaded.

#### **Install USB driver after AVR Studio is installed**

The USB driver can be installed even after AVR Studio have been installed by following these steps:

1. Open "Control Panel" on the PC (Windows 95 and Windows NT does not support

USB)

- 2. Select "Add or Remove Programs"
- 3. Select "AVRStudio4" in the list of programs
- 4. Click on the "Change" button
- 5. Select "Modify"
- 6. Select "Install/upgrade USB Driver"

The USB driver is now properly installed on the PC

**Note**: The AVR Dragon requires a USB port that can deliver 500mA (self-powered USB hub).

# **Board Description**

**AVR Dragon Board:**

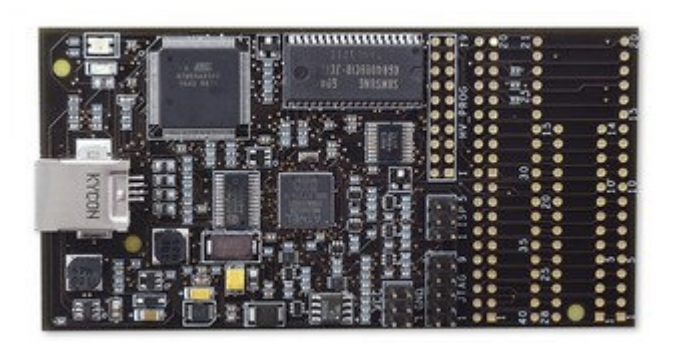

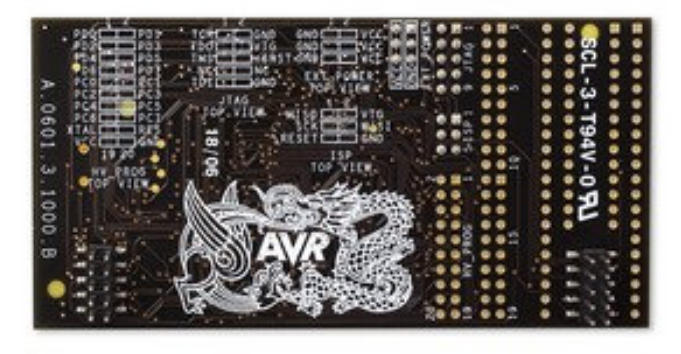

# **Headers:**

Out of the box, the AVR Dragon has the following 3 header connectors mounted:

• ISP Header - Used for ISP programming and debugWIRE OCD

- JTAG Header Used for JTAG programming and JTAG OCD.
- VCC Header Used for powering Devices placed in the prototype area, or to power external target boards (max 300mA)

The following header are not mounted

- HV PROG Header
- EXPAND Header
- 40-pin DIP socket
- 28-pin DIP socket

### **ISP Header (mounted):**

This 6-pin header uses the standard AVR ISP pinout for easy connection to external targets. The signals are level-converted to allow communication with targets running at any voltage between 1.8 and 5.5V

## **JTAG Header(mounted):**

The 10-pin JTAG header is a standard pinout JTAG connector. When connecting the AVR Dragon JTAG header to an external target, the signals are level converted to match the target board voltage. This is done automatically. Please note that the AVR Dragon will not power the target through the JTAG interface. The target needs to be powered through a dedicated powersupply. (or by powering it using the VCC connector (5.0V max 300mA)

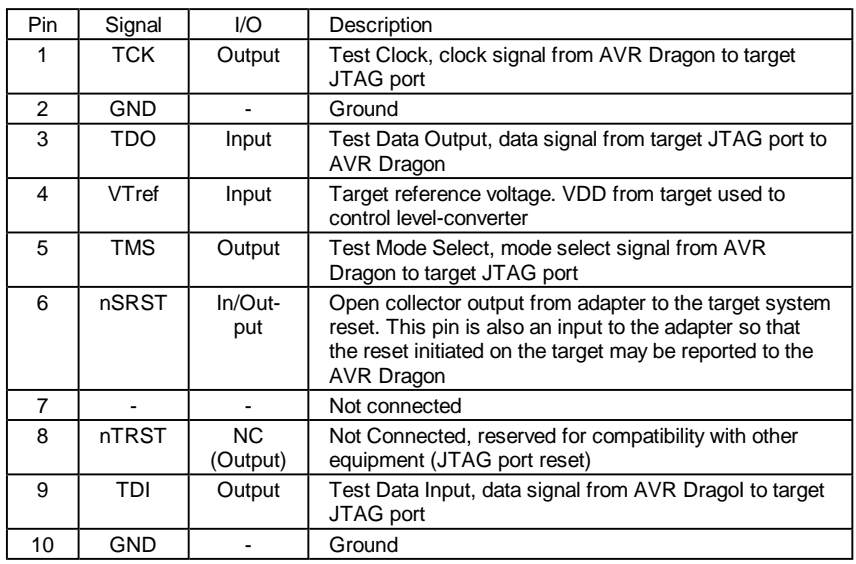

# **HV\_PROG Header (not mounted):**

The HV\_PROG connector contains all signal required to do HVSP or PP programming. The signals on this connector is not level-converted, and should only be connected to the EXPAND connector on the AVR Dragon. You could damage both your target and the AVR Dragon if you try to do HVSP or PP on an external target board.

#### **VCC Header (mounted):**

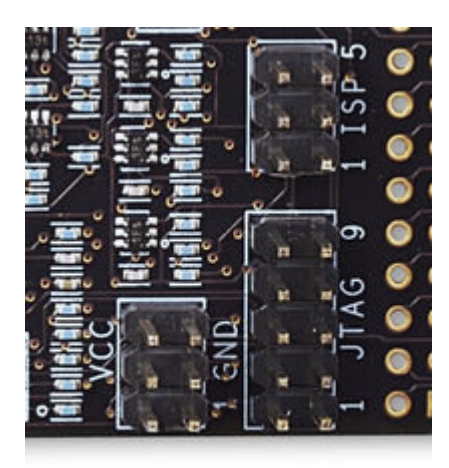

The VCC Header contains 5.0 Volt VCC and GND that must be used to power the target device placed in the prototype area of the AVR Dragon board. The voltage can also be used to power an external target board, but it is important that the current consumption is less than 300mA. Please note that the AVR Dragon current sourcing capabilities are also limited by the amount of current the Host USB controller can deliver.

#### **EXPAND Header (not mounted):**

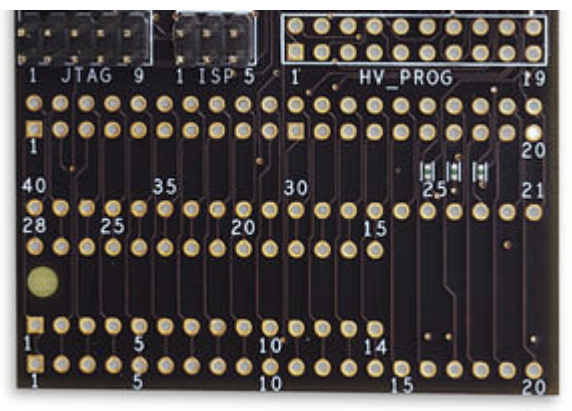

The expand connector is directly mapped to the 28 and 40-pin DIP sockets. Pin 1 on the connector - is pin one on both the 28 and the 40pin DIP socket. When doing either programming or emulation on-board, the appropriate signals should be routed from the ISP, JTAG, VCC and HV\_PROG headers to the correct pins on the EXPAND connector. Please read the "Using the AVR Dragon Prototype Area" section for more information on how to use this function.

#### **Status LEDs**

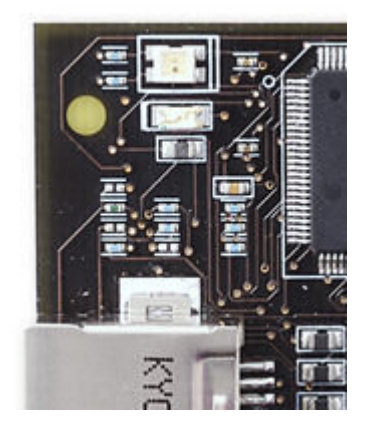

Two LEDs show the status of the AVR Dragon. Check the Troubleshooting Guide to check for solutions if there are any errors.

![](_page_9_Picture_97.jpeg)

# **In System Programming**

In System Programming is well suited for programming devices soldered onto external target boards. This section explains how to connect the AVR Dragon to ISP program an external target. The ISP lines are equipped with level converters that automatically will level shift the AVR Dragon to the target board voltage.

It is recommended that a 6-pin header connector with 2.54mm (100 MIL) spacing is placed on the target board to allow easy access to the ISP programming interface. The following

pinout should be used.

Figure: 6pin Header Connector with 2.54mm (100 MIL) spacing

**Note**: When connecting the AVR Dragon to the target, connect MISO to MISO pin on the target device, MOSI to MOSI and so on.

Connect the 6pin cable from the AVR Dragon to the external target as shown in these pictures:

![](_page_10_Picture_6.jpeg)

debugWIRE OCD interface is also accessed through this ISP header.

# **High Voltage Serial Programming Description**

Low pin count AVR devices do not have enough IO pins to support the full Parallel Programming interface. These devices instead use HVSP programming, which is a serial version of the Parallel Programming interface.

### **Important!**

Extreme care should be taken if using HVSP mode to program a AVR device on an external target. The HVSP lines do not have level converters, so it is important that the target board is powered by the AVR Dragon VCC header, and **not** using another power supply. In addition the AVR Dragon will apply 12V to the reset pin, so it is important that the target board is designed to handle 12V on this line.

To avoid damaging the Target Board, the AVR Dragon or both, it is recommended to **only**  use HVSP mode on devices placed in the 28/40 pin DIP socket on the AVR Prototyp area on the AVR Dragon.

Please see the "Device Connection Sheet" section for information on how to connect AVR Dragon for HVSP programming for the different supported devices.

Figure: Prototype Area

![](_page_11_Picture_4.jpeg)

# **Parallel Programming Description**

High pin count AVR devices support the full Parallel Programming (PP) interface. This interface offer high speed programming, and also support programming all fuse and lock bits in the AVR Device.

#### **Important!**

Extreme care should be taken if using PP mode to program a AVR device on an external target. The PP lines do not have level converters, so it is important that the target board then is powered by the AVR Dragon VCC header, and not using its own power supply. In addition the AVR Dragon will apply 12V to the reset pin, so it is important that the target board is designed to handle 12V on this line.

To avoid damaging the Target Board, the AVR Dragon or both, it is recommended to **only**  use PP mode on devices placed in the 28/40 pin DIP socket on the AVR Prototyp area on the AVR Dragon.

Please see the "Device Connection Sheet" section for information on how to connect AVR Dragon for PP programming.

Figure: Prototype Area

![](_page_12_Picture_2.jpeg)

# **JTAG Programming Description**

AVR devices with JTAG interface also support programming through this interface. The connection for JTAG programming is the same same as the JTAG debug interface. Please see section "Connecting to target through the JTAG Interface" for information how to connect the AVR Dragon to your external target board.

It is also possible to do JTAG Programming on a device placed on the Prototype Area of the AVR Dragon. Please see the "Device Connection Sheets" for information on how to connect the different AVR devices.

# **Connecting to the target through the JTAG Interface**

A minimum of 6 wires is required to connect AVR Dragon to the target board. These Signals are TCK, TDO, TDI, TMS, VTref and GND.

Optional line is the nSRST. The nTRST signal is not used, and is reserved for compatibility with other equipment.

nSRST is used to control and monitor the target reset line. This is however not necessary for correct emulation. But if the application code sets the JTD bit in the MCUCSR, the JTAG Interface will be disabled. For the AVR Dragon to reprogram the target AVR, it will

need to have control of the Reset Pin. **Note:** Vsupply is not connected on the AVR Dragon. Hence the AVR Dragon cannot be powered from the target application.

The following text and descriptions will assume a 6-wire connection between the target and AVR Dragon.

The figure below shows which JTAG lines should be connected to the target AVR to ensure correct operation. To avoid drive contention on the lines it is recommended that series resistors are placed between the JTAG lines and external circuitry. The value of the resistor should be chosen so that the external circuitry and the AVR do not exceed their maximum ratings (i.e. sinks or sources to much current).

## **Connecting AVR Dragon to Target Board**

![](_page_13_Picture_4.jpeg)

## **Connecting AVR Dragon to several devices placed in a JTAG Chain**

AVR Dragon support emulation of devices placed in a JTAG Chain. When connecting N devices in a JTAG scan chain all devices should connect to TMS and TCK in parallel. The first device should connects it's TDI to the emulator while the TDO should be wired to TDI of the next device up to device N. The last device should connects it's TDO to the emulator.

# **Connecting AVR Dragon to STK500**

STK500 does not have a dedicated JTAG interface connector. To connect the AVR Dragon to the STK500 board, the JTAG Probe must be strapped to the appropriate JTAG Port Pins of the target device using a squid cable. Check the target device datasheet for the location of the JTAG pins on the appropriate device. Figure below shows an example on how the pins should be connected for an ATmega32 on the STK500. Remember to remove the reset jumper on the STK500 if the reset pin is going to be controlled from the AVR Dragon. **Note:** Add-on cards for the STK500 like e.g. STK501/502 may have a dedicated JTAG connector.

**Example: Connecting AVR Dragon to STK500 with ATmega32**

**STK500 JTAG Adapter**

![](_page_13_Picture_11.jpeg)

The STK500 JTAG Adapter, that comes with the JTAGICE mkII, can be used to simplify the connection to the STK500 for AVR devices with JTAG that mates with socket SCKT3100A3 and SCKT3000D3 on the STK500.

## **Connecting through ISP**

If the JTAGEN fuse (JTAG Enable) in the target device is un-programmed, the JTAG Interface will be disabled. This fuse cannot be programmed through the JTAG Interface and must therefore be programmed through e.g. the ISP Interface. This can be done from the AVR Dragon by using the ISP connector.

![](_page_14_Picture_5.jpeg)

#### **Note:**

If using this ISP connection from AVR Dragon on a STK500, be sure to de-attach the RESET jumper on the STK500. And connect to the correct ISP header.

# **Connecting to target through the debugWIRE Interface**

A minimum of 3 wires is required for communication between AVR Dragon and the target board with the debugWIRE interface. These Signals are RESET, VTref and GND.

### **Important!**

This interface uses only 1 pin, (RESET pin) for communication with the target. To enable the debugWIRE interface on an AVR Device, the debugWIRE Enable fuse (DWEN) must be programmed, (DWEN=0). AVR devices with debugWIRE interface are shipped with the DWEN fuse un-programmed from the factory. The debugWIRE interface itself cannot enable this fuse. The DWEN fuse can be programmed through ISP mode, which requires connection to a 6-pin header. For this reason it is recommended to place the full 6-pin ISP connector on your target board to simplify emulation and programming.

**NOTE:** When the DWEN fuse is set, the ISP Interface normal functionality is disabled. This because the debugWIRE must have control over the RESET pin. When DWEN is set it is

no longer possible to use ISP. Use debugWIRE or High Voltage programming to disable the DWEN fuse.

#### **Note**

If using this connection from AVR Dragon on a STK500, be sure to de-attach the RESET jumper on the STK500. And connect to the correct ISP header for the actual AVR device, guided by the colour code in the STK500 silk-print.

### **AVR Dragon debugWIRE connector**

![](_page_15_Picture_6.jpeg)

### **Connecting AVR Dragon probe to 6-pins ISP header using a 6-pin cable**

When DWEN fuse is programmed, there is only need for GND, VTref and RESET line for using the debugWIRE interface. However to ease the task of changing between ISP mode and debugWIRE mode, it is recommended to do debugWIRE with all six lines connected. The AVR Dragon will automatically tristate all unused ISP pins when running debugWIRE.

**Note:** Some precautions regarding the RESET line must be taken to ensure proper communication over the debugWIRE interface. If there is a pull-up on the RESET line, this resistor must be larger than 10Kohm, and there should be no capacitive load. The pull-up resistor is not required for debugWIRE functionality. Other logic connected to the RESET line should be removed.

#### **Note**

It's not possible to use the debugWIRE Interface if the lockbits on the target AVR are programmed. Always be sure that the lockbits are cleared before programming the DWEN fuse and never set the lockbits while the DWEN fuse is programmed. If both the debugWIRE enable fuse (DWEN) and lockbits are set, one can use High Voltage Programming to do a chip erase, hence clear the lockbits. When the lockbits are cleared the debugWIRE Interface will be re-enabled.

#### **Note**

The ISP Interface is only capable of reading fuses, signature and do a chip erase when the DWEN fuse is unprogrammed.

# **Using the Onboard Prototype Area**

![](_page_16_Picture_3.jpeg)

The AVR Dragon has layout for a 40-pin and a 28-pin PDIP socket. The DIP socket pins are connected directly to the 40-pin Header connector. By strapping the ISP, JTAG, HV\_PROG and VCC header signals to the 40-pin header connector programming or emulation can be preformed without the need for an external target board.

This section shows how to strap the AVR Dragon for different operation modes. Each supported AVR device has its own Device Connection Sheet containing all information required.

There is a number of ways to utilize the prototype area. If only one device type / programming mode is to be used, the easiest and cheapest way is to just solder wires directly from the HV\_PROG, ISP, JTAG and VCC headers to the EXPAND header. Howerver, to make the board more flexible header connectors can be soldered in to allow using cables to be connected without soldering.

Here is a suggestion how to modify the AVR Dragon board to make it flexible and able to use all DIP socket AVR devices.

![](_page_17_Picture_2.jpeg)

In this picture one 20-pin header connector, a 40-pin header connector and a 40-pin DIP socket has been soldered onto the AVR Dragon.

![](_page_17_Figure_4.jpeg)

To make it even more flexible and allow for narrow DIP packages, a ZIF (Zero Insertion Force) DIP socket has been added in the picture above. Additional sockets can be bought from third party vendors to support MLF/QFN, TQFP, SOIC etc packages. (Link: http://www.atmel.com/products/AVR/thirdparty.asp#adapters )

![](_page_17_Picture_6.jpeg)

- And finally the complete setup for debugWIRE and ISP programming of the ATtiny45. For details on how this is connected please have a look at the **ATtiny45 Device connection** sheet

# **ATtiny13 Devicesheet**

Supported programming modes: ISP, HVSP Supported emulation modes: debugWIRE

### **High Voltage Serial Programming**

**VCC** 6 **A** nc 4 nc nc 2 nc nc

![](_page_18_Picture_471.jpeg)

### **In System Programming and debugWIRE emulation:**

![](_page_18_Picture_472.jpeg)

file://C:\Documents and Settings\Administrator\...\~hh90C1.ht 2006-10-27

 $nc$ nc nc nc nc nc nc nc nc nc nc nc nc nc nc nc nc  $nc$ 

Introduction Page 20 of 29

![](_page_19_Picture_488.jpeg)

# **Devicesheet: ATtiny25, ATtiny45, ATtiny85**

Supported programming modes: **ISP**, **HVSP** Supported emulation modes: **debugWIRE**

### **High Voltage Serial Programming**

![](_page_19_Figure_6.jpeg)

### **In System Programming and debugWIRE emulation:**

# Introduction Page 21 of 29

![](_page_20_Picture_518.jpeg)

# **ATtiny2313 Devicesheet**

Supported Programming Modes: **ISP**, **Parallel Programming** Supported Emulation Modes: **debugWIRE**

### **In System Programming and debugWIRE emulation**

![](_page_20_Figure_6.jpeg)

# Introduction Page 22 of 29

![](_page_21_Picture_483.jpeg)

### 16 nc | nc | 5 **D** | nc | 4 **A** | nc | 3 **C** nc 2

### **Parallel Programming**

![](_page_21_Figure_5.jpeg)

# **Devicesheet: ATmega48, ATmega88, ATmega168**

Supported Programming Modes: **ISP**, **Parallel Programming** Supported Emulation modes: **debugWIRE**

**In System Programming and debugWIRE emulation**

# Introduction Page 23 of 29

![](_page_22_Picture_667.jpeg)

## **Parallel Programming**

![](_page_22_Picture_668.jpeg)

![](_page_22_Picture_669.jpeg)

![](_page_22_Picture_670.jpeg)

# Introduction Page 24 of 29

 $nc \mid 20$  $nc \mid 19$ nc | 18  $nc \mid 17$  $nc \mid 16$  $nc \mid 15$ nc |  $14$  $nc \mid 13$  $nc$  12  $nc$  11  $nc$  10  $nc \mid 9$  $nc \ 8$  $nc \mid 7$  $nc$  6  $nc \ 5$  $nc \mid 4$  $nc \mid 3$  $nc \mid 2$  $nc \mid 1$ 

![](_page_23_Picture_576.jpeg)

# **Devicesheet: ATmega8**

Supported Programming Modes: **ISP**, **Parallel Programming** Supported Emulation modes: **debugWIRE**

### **In System Programming and debugWIRE emulation**

**HV\_PROG** 20 nc nc 19 18 nc nc 17 16 nc nc 15 14 nc nc 13 12 nc nc 11 10 nc nc 9 8 nc nc 7 6 nc nc 5 4 nc nc 3 **DEVICE** nc nc nc nc nc nc nc nc nc nc nc nc 15 nc nc 14 16 nc nc 13 17 **D** nc 12

# Introduction Page 25 of 29

![](_page_24_Figure_2.jpeg)

### **Parallel Programming**

![](_page_24_Figure_4.jpeg)

![](_page_24_Figure_5.jpeg)

# **Devicesheet: ATmega16/32**

Supported Programming Modes: **ISP**, **PP**, **JTAG Prog** Supported Emulation Modes: **JTAG**

**In System Programming**

# Introduction Page 26 of 29

![](_page_25_Picture_670.jpeg)

**A** 7 **D** 6

### **JTAG Programming and JTAG Emulation**

![](_page_25_Figure_4.jpeg)

## **Parallel Programming**

![](_page_26_Picture_428.jpeg)

nc **L** 17

![](_page_26_Picture_429.jpeg)

![](_page_26_Picture_430.jpeg)

AVR with other than PDIP package and or more than 40 pins will not fit on the AVR Dragon Prototype area. All programming interface from AVR Dragon can through cables be connected to the off board target.

Note that PP/HVSP (Parallel and High Voltage Serial Programming) is not recommended to use off board the AVR Dragon. PP/HVSP signals are not level converted on the AVR Dragon.

# **Troubleshooting**

![](_page_27_Picture_167.jpeg)

# **Known issues**

**October 4th, 2006** In order to set ISP frequency, AVR Dragon needs to sense target. See trouble shooting guide

# **AVR Dragon Requirements**

# **System Unit**

Physical Dimensions...................................... ( H x W x D ) 53 x 105 x 15 mm Power Voltage Requirements........................... 5.0V USB powered AVR Dragon Current Consumption................... 100mA Max Current Source Capability (to target)......... 300mA Ambient Temperature.......................................0-70'C

## **Operation**

Target Voltage Range.......................................1.8 - 5.5 V

## **I/O Pins**

Maximum Pull-up on ISP/JTAG header........... 1K Maximum Pull-down on ISP/JTAG header...... 10K

Maximum Source Current VCC header........... up to total 300mA.

**Note** that the AVR Dragon requires a USB port that can deliver up to 500mA. (self-powered USB hub)

# **Technical Support**

Before requesting techical support make sure you have the latest available AVR Studio, tool firmware installed. The latest AVR Studio version can be downloaded from www.atmel.com/avrstudio, and contains the latest firmware version for all Atmel AVR tools. When connecting your tool, AVR Studio will automatically check the firmware version and request an update if needed.

For technical support please contact avr@atmel.com. When requesting technical support for AVR Dragon please include the following information:

- Version number of AVR Studio. This can be found in AVR studio menu "Help->About"
- PC processor type and speed
- PC operating system and version
- What target AVR device is used (Complete part number)
- Fuse settings on the AVR
- Target clock frequency
- If CLKPR (Clock Prescaler Register) is used (for AVRs with this feature)
- Target voltage
- Programming speed
- A detailed description of the problem, and how to recreate it.
- Any error or waring information generated by AVR Studio when the error occurred.